# 1. 電子申請へのアクセス

小松島市の電子申請へは、市のホームページからアクセスしてください。

《システムの入り口》

小松島市ホームページ (https://www.city.komatsushima.lg.jp) 中「行政情報トップへ」→お役立ち 情報中「電子申請」→徳島県電子申請サービス中「徳島県電子申請サービスへはこちら」→手続き一 覧中「<市内業者対象>物品購入等指名競争入札参加資格審査申請(令和6年度追加分)」

① 小松島市ホームページ トップページの「行政情報トップへ」

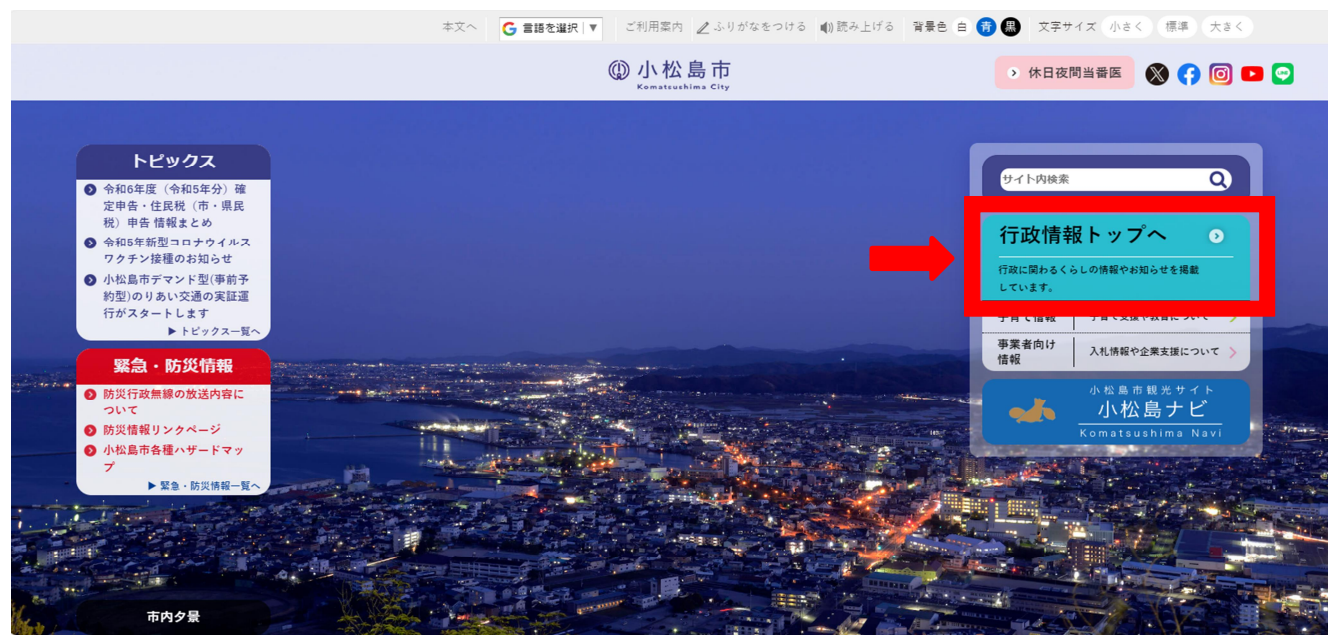

## ② お役立ち情報中「電子申請」

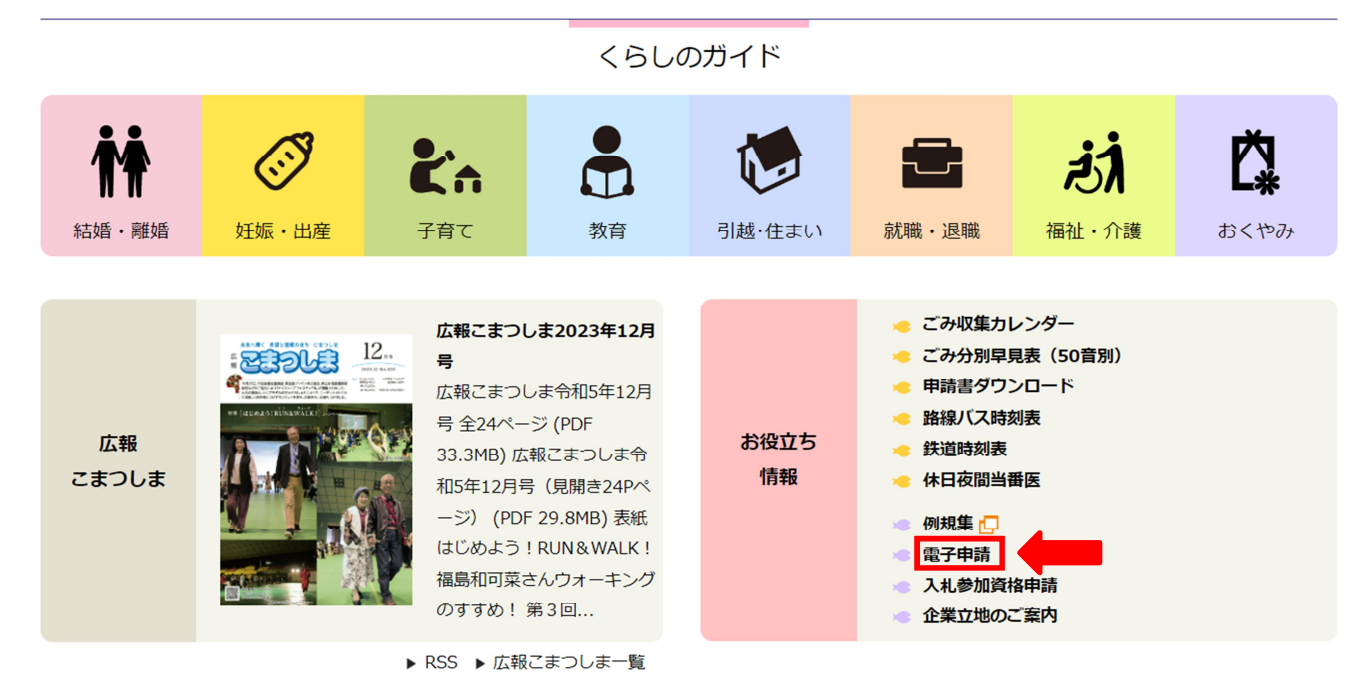

③ 手続き一覧中「<市内業者対象>物品購入等指名競争入札参加資格審査申請(令和6年度追加分)」

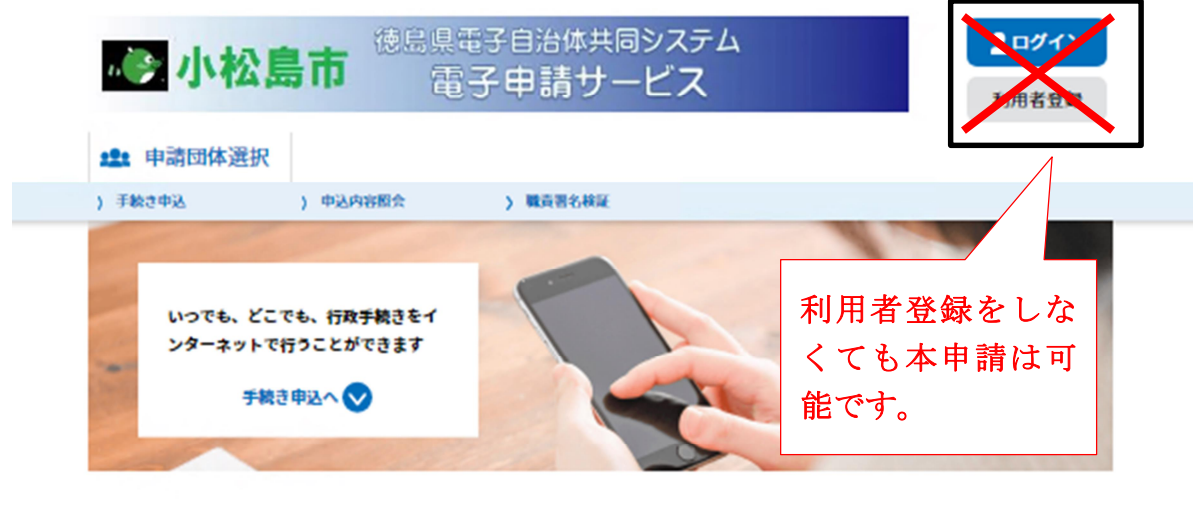

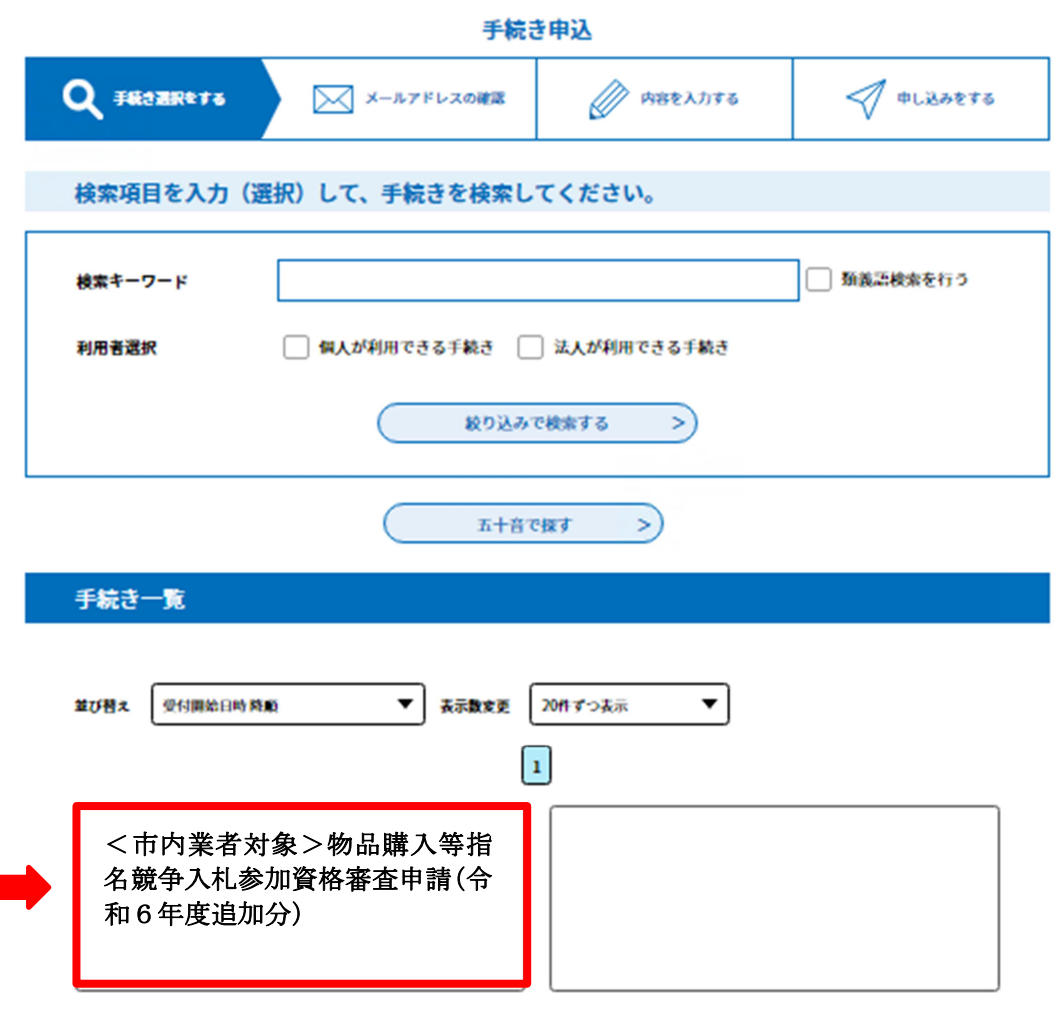

④ 電子申請を初めてご利用の方は「利用者登録せずに申し込む方はこちら」をクリック

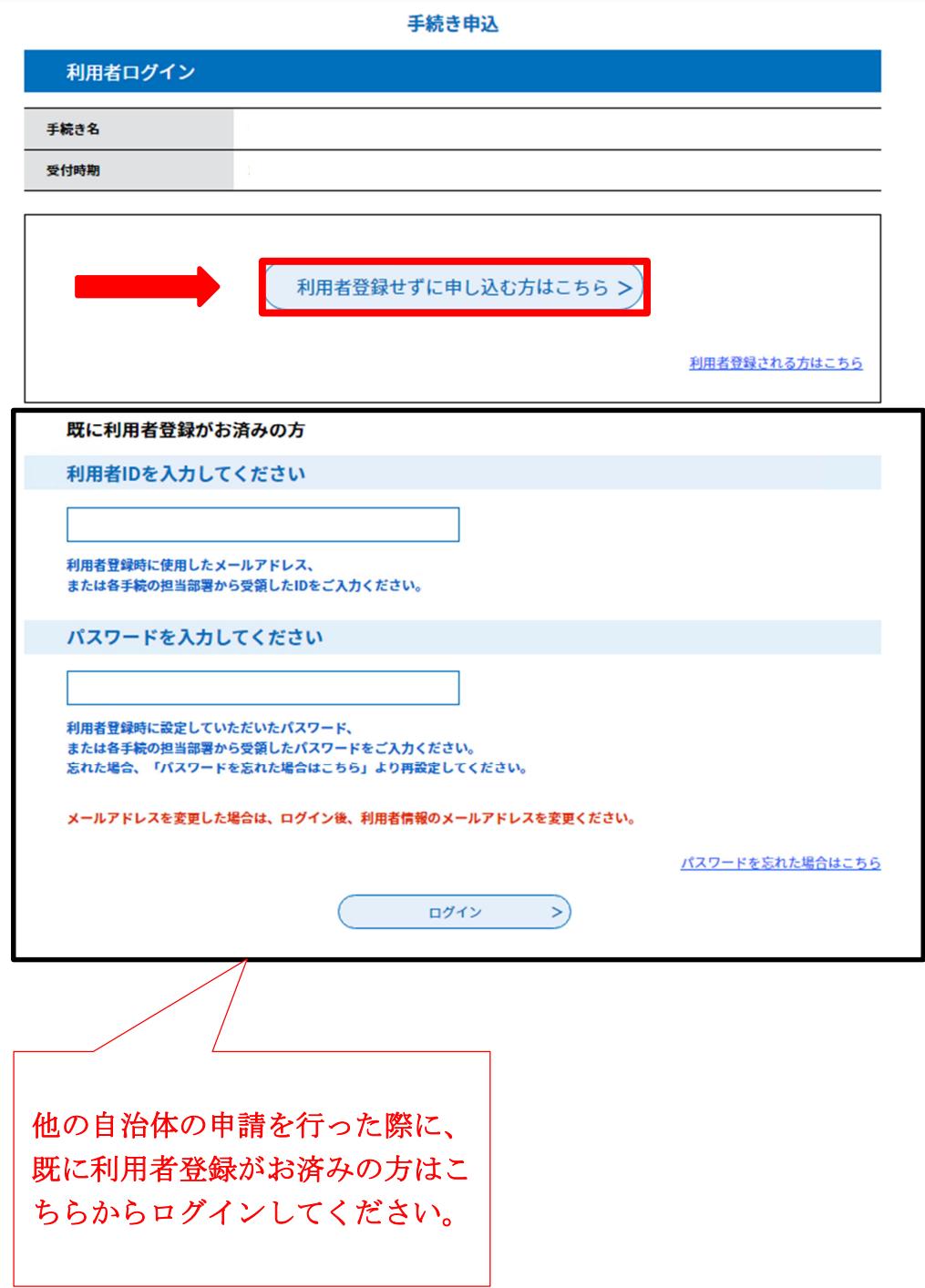

### ⑤ 「同意する」をクリック

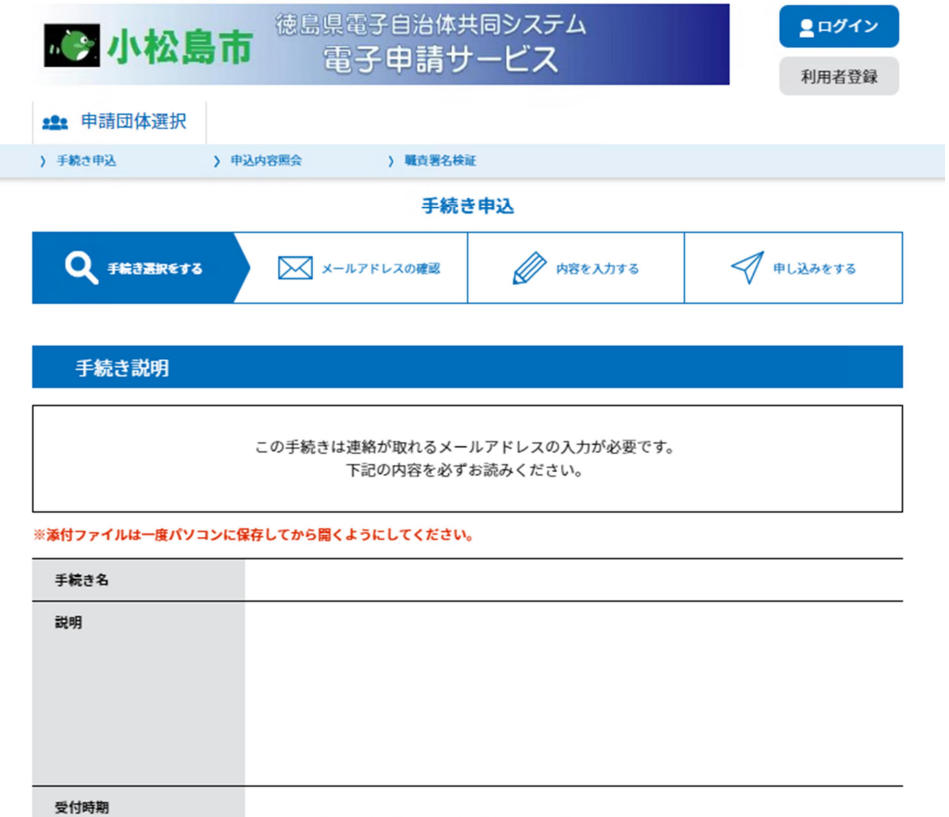

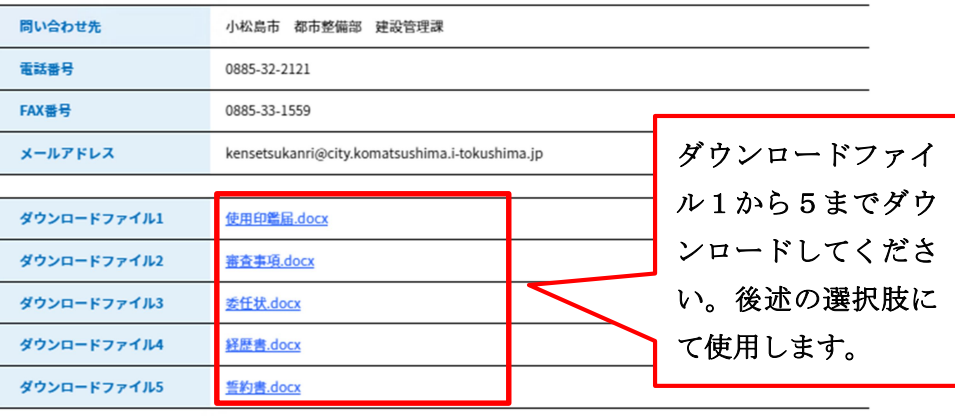

#### <利用規約>

- ...............<br>徳島県電子自治体共同システム(電子申請サービス)利用規約  $\frac{1}{\sqrt{2}}$ 1 目的 この規約は、徳島県電子自治体共同システム(電子申請サービス)(以下「本システム」といいます。)を利用して徳島県及び徳島県内の市<br>町村(以下「構成団体」といいます。)に対し、インターネットを通じて申請・届出及び講座・イベント申込みを行う場合の手続きについて必<br>要な事項を定めるものです。 2 利用提約の同意 本システムを利用して申請・届出等手続を行うためには、この規約に同意していただくことが必要です。このことを前提に、構成団体は本シ<br>ステムのサービスを提供します。本システムをご利用された方は、この規約に同意されたものとみなします。何らかの理由によりこの規約に同<br>章オスニンができかい場合は、本システムをご利用いただくことができません。かお、照客のみについても、この根約に同意されたものとみた 「同意する」ボタンをクリックすることにより、この説明に同意いただけたものとみなします。

#### 上記をご理解いただけましたら、同意して進んでください。

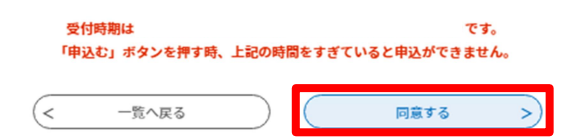

⑥ 連絡先メールアドレスの入力

※利用者IDでログインした場合、以下の画面は表示されません。

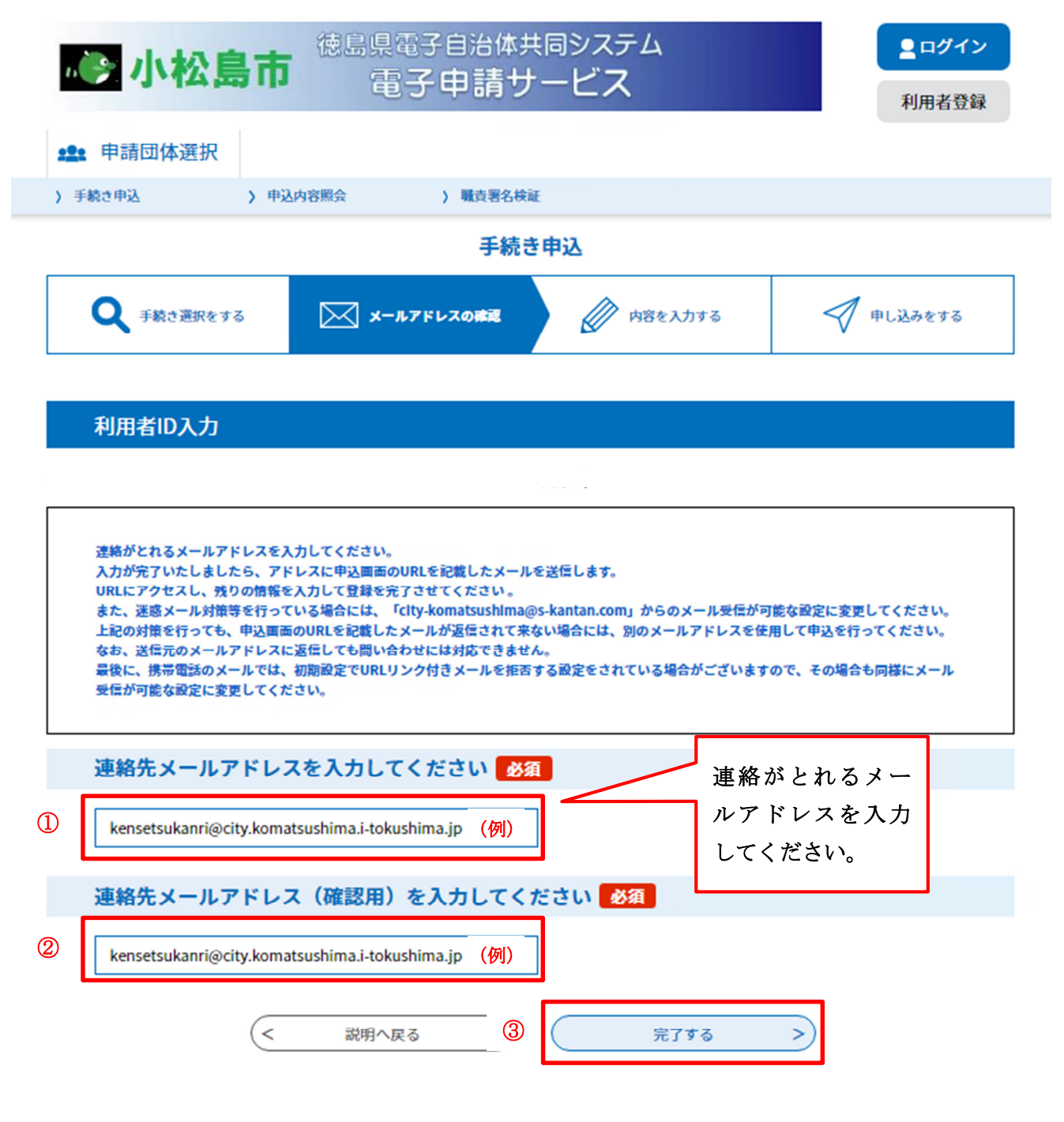

⑦ 連絡先メールアドレスに申込画面へのURL送信

※利用者IDでログインした場合、以下の画面は表示されません。

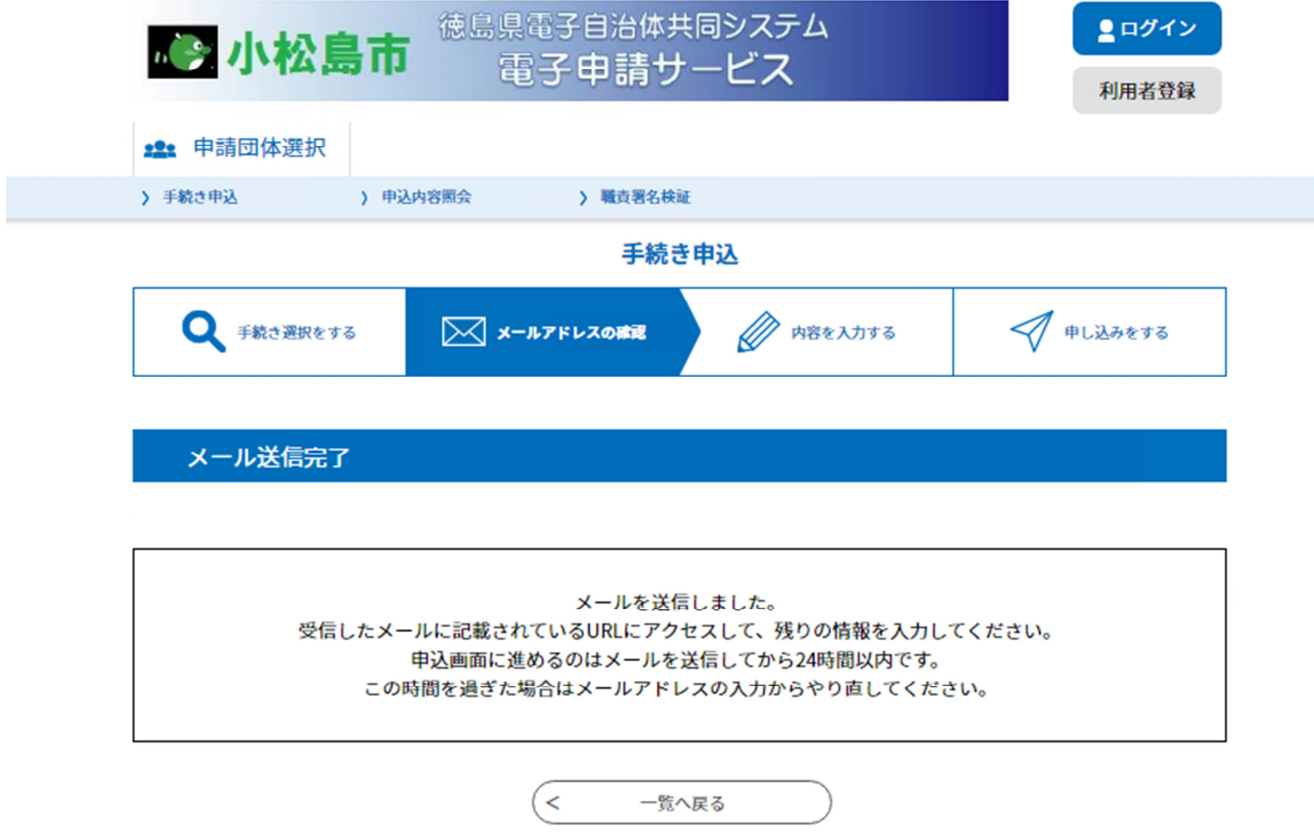

⑧ 連絡先メールアドレスに送信された申込画面へのURLをクリック ※利用者IDでログインした場合、以下の手続は不要です。

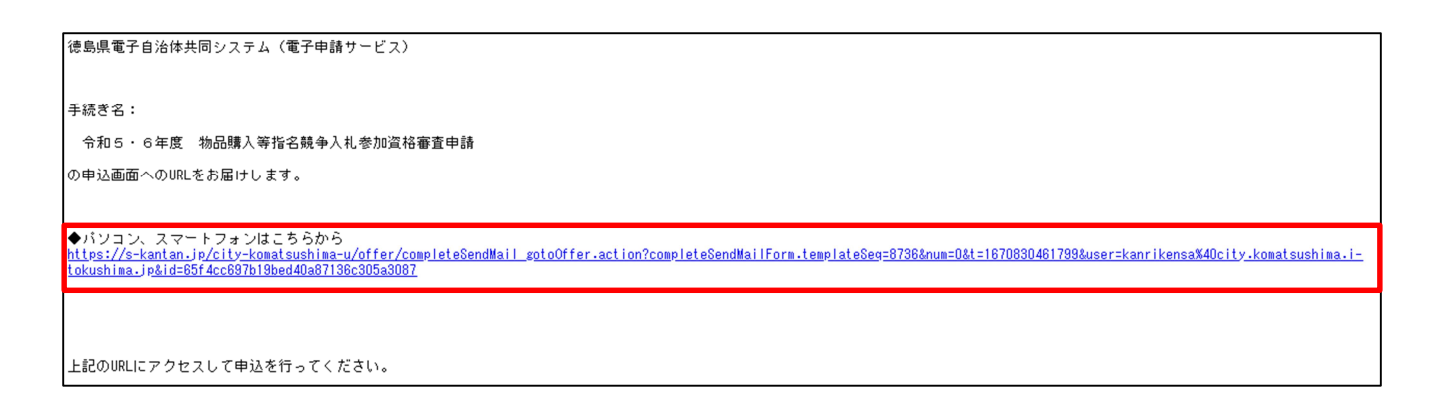

⑨ 電子申請の入力

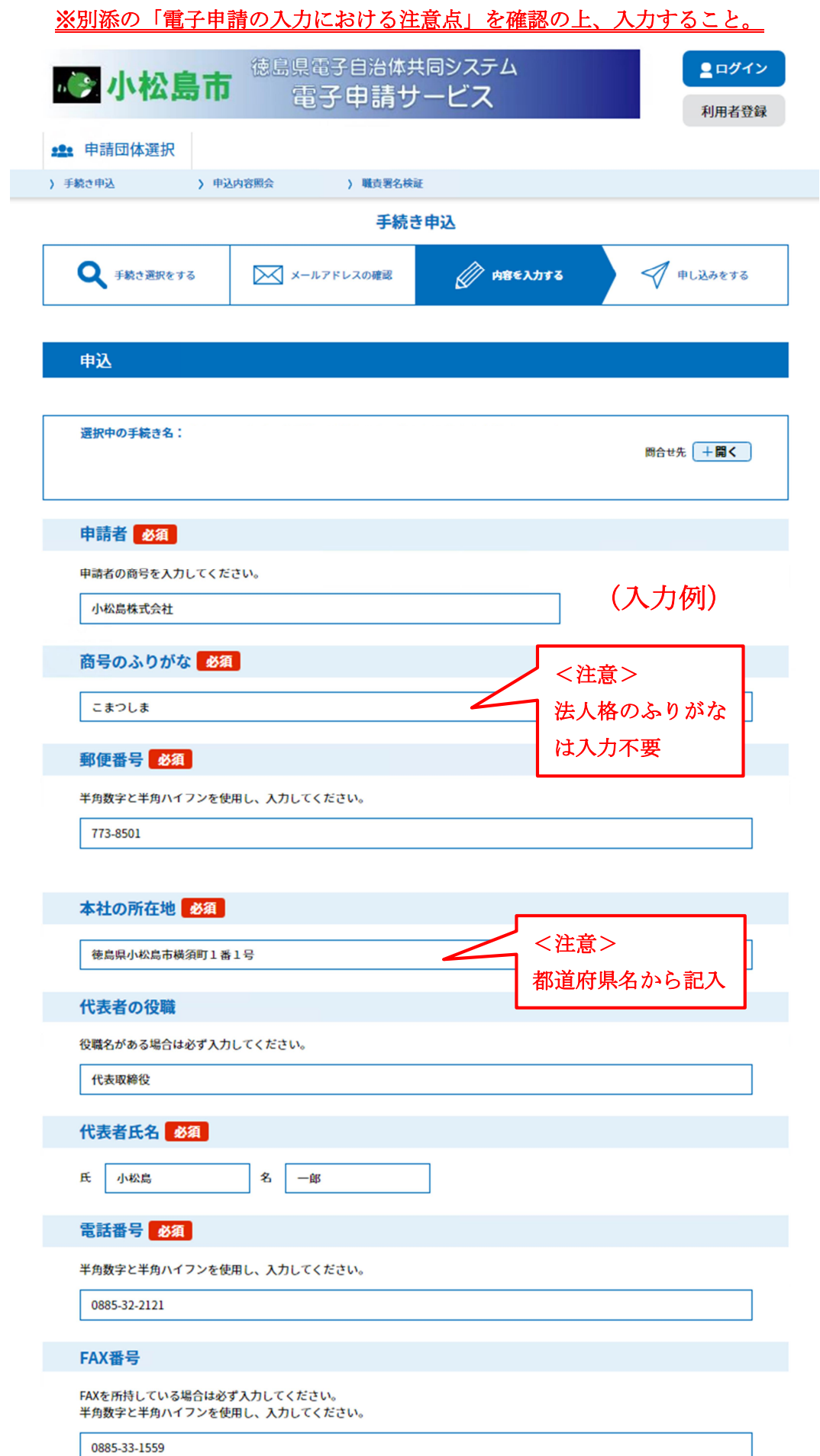

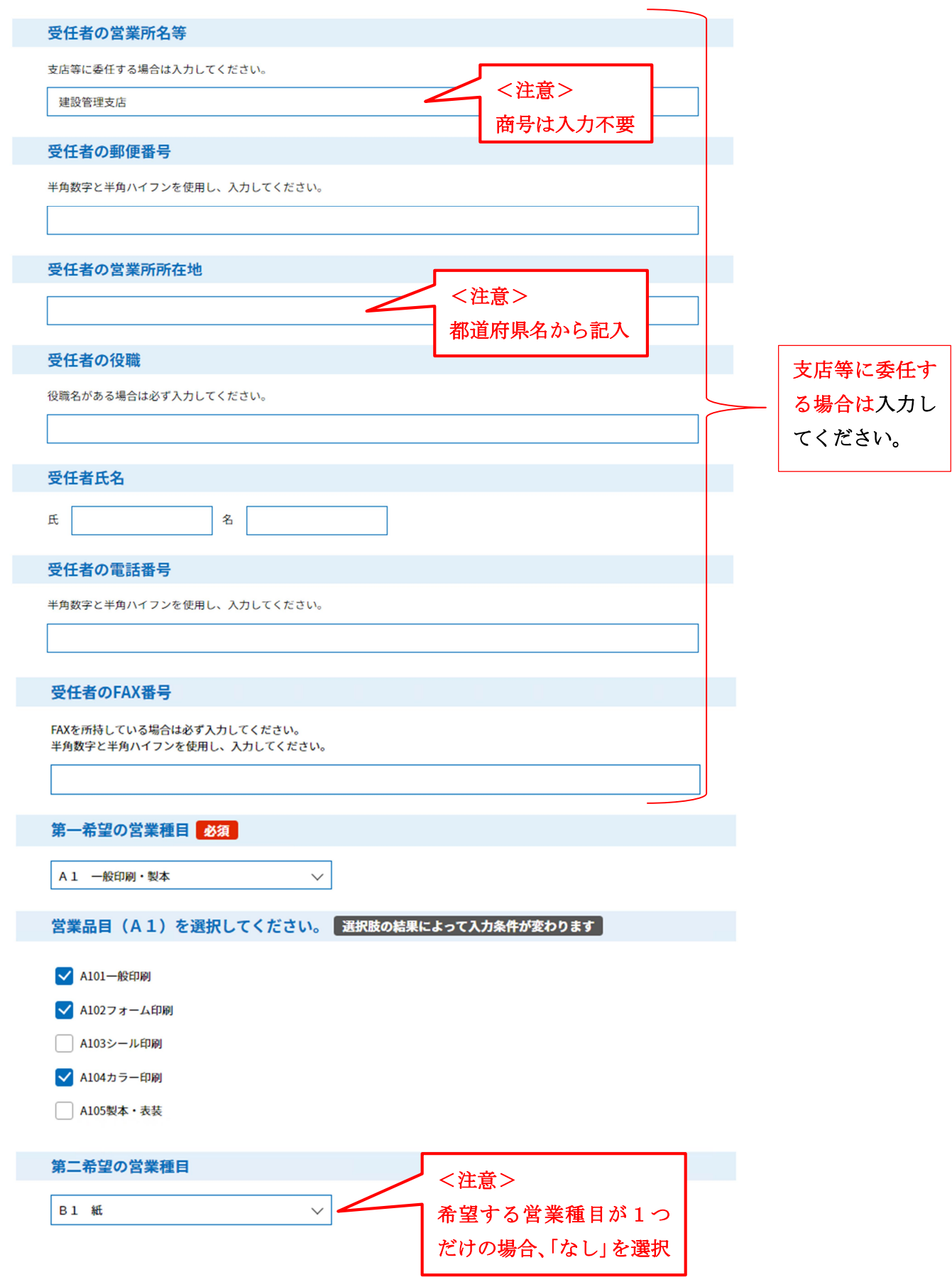

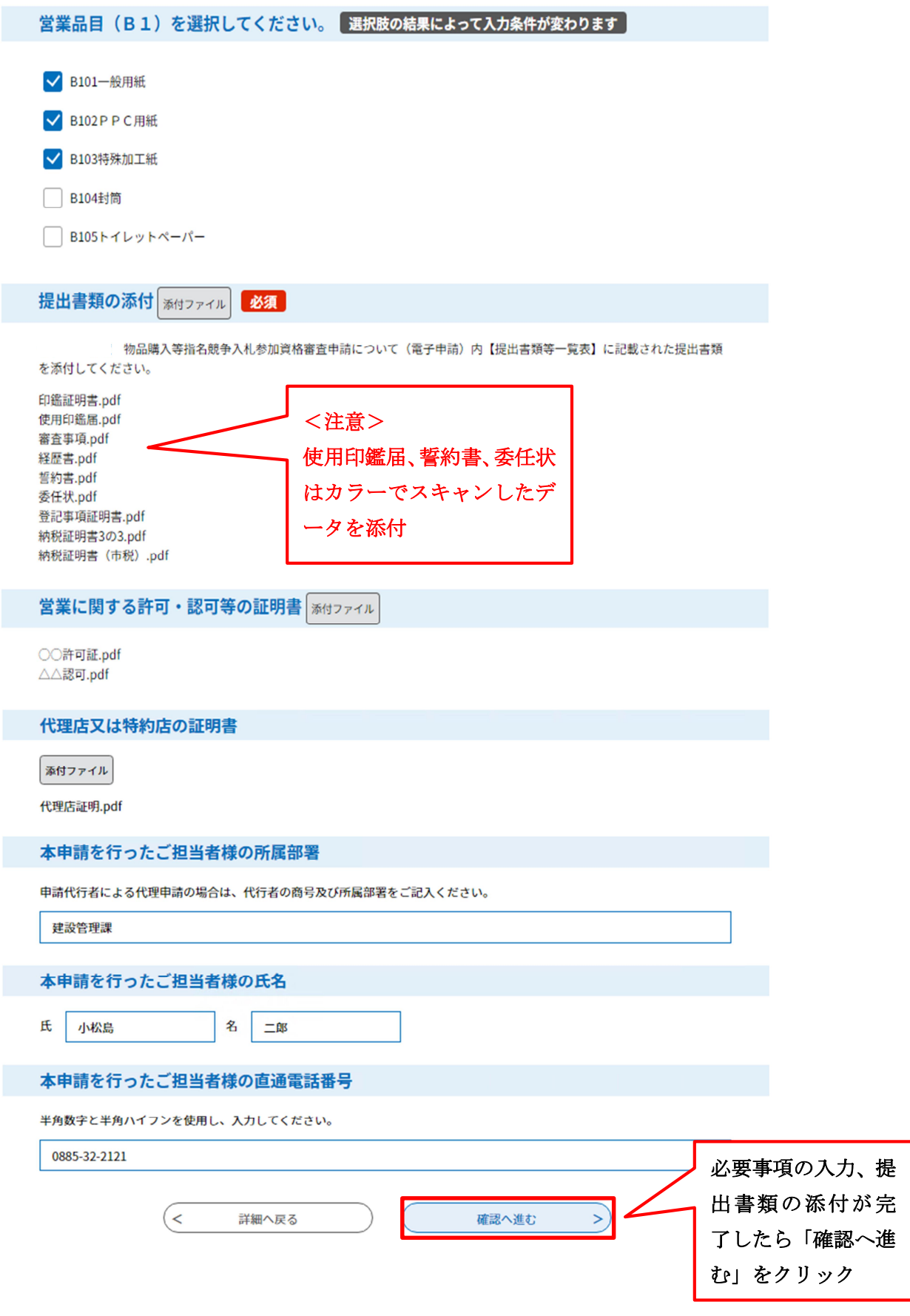

#### ⑩ 申請内容を確認の上、「申込む」をクリック

手続き申込

$$
\begin{array}{|c|c|c|c|c|}\n\hline\n\text{Hesset}_\delta & & \text{Messet}_\delta \\
\hline\n\text{Messet}_\delta & & \text{Messet}_\delta \\
\hline\n\end{array}
$$

申込確認

まだ申込みは完了していません。<br>※下記内容でよろしければ「申込む」ボタンを、修正する場合は「入力へ戻る」ボタンを押してください。

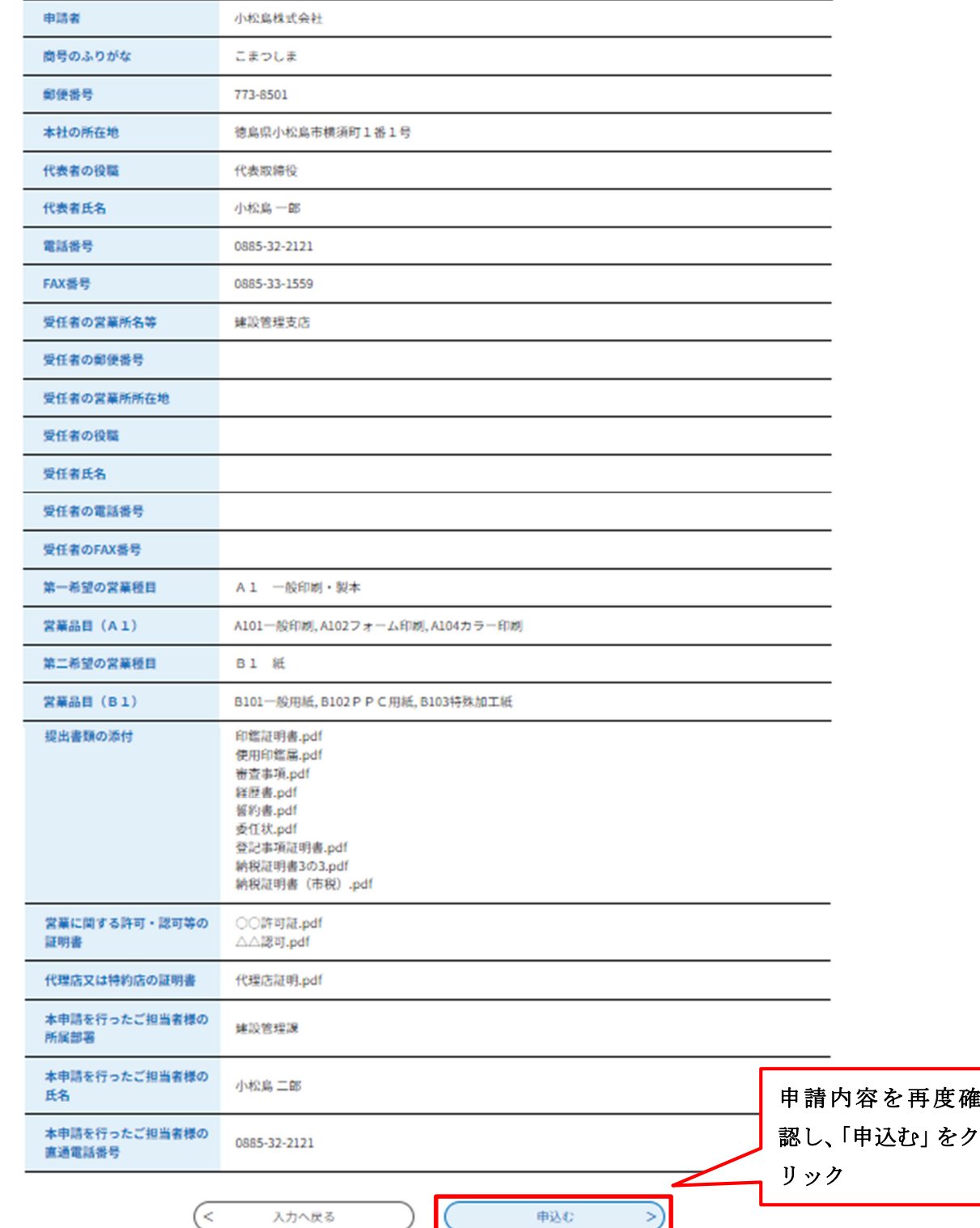

⑪ 申込完了

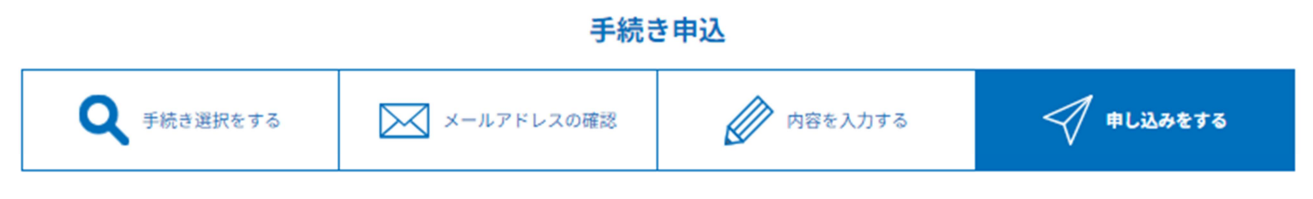

申込完了

申込みが完了しました。 下記の整理番号とパスワードを記載したメールを送信しました。 メールアドレスが誤っていたり、フィルタ等を設定されている場合、 メールが届かない可能性がございます。

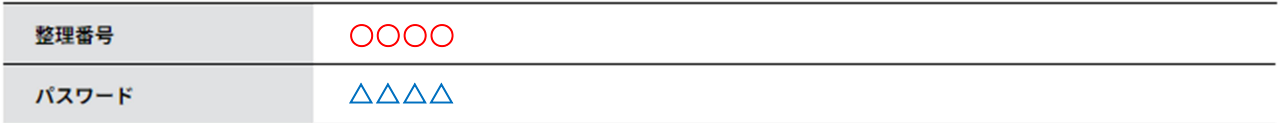

整理番号とパスワードは、今後申込状況を確認する際に必要となる大切な番号です。 特にパスワードは他人に知られないように保管してください。

なお、内容に不備がある場合は別途メール、または、お電話にてご連絡を差し上げる事があります。

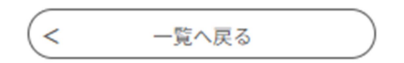

上記の画面が表示されると申請完了です。申請後、「入札参加資格審査申請 申込完了のお知らせ」と 件名に記されたれたメールが、連絡先メールアドレスに自動で届きます。申込内容照会用の整理番号・ パスワード·URLが記載されておりますので大切に保管してください。

# 2.申請後の流れ

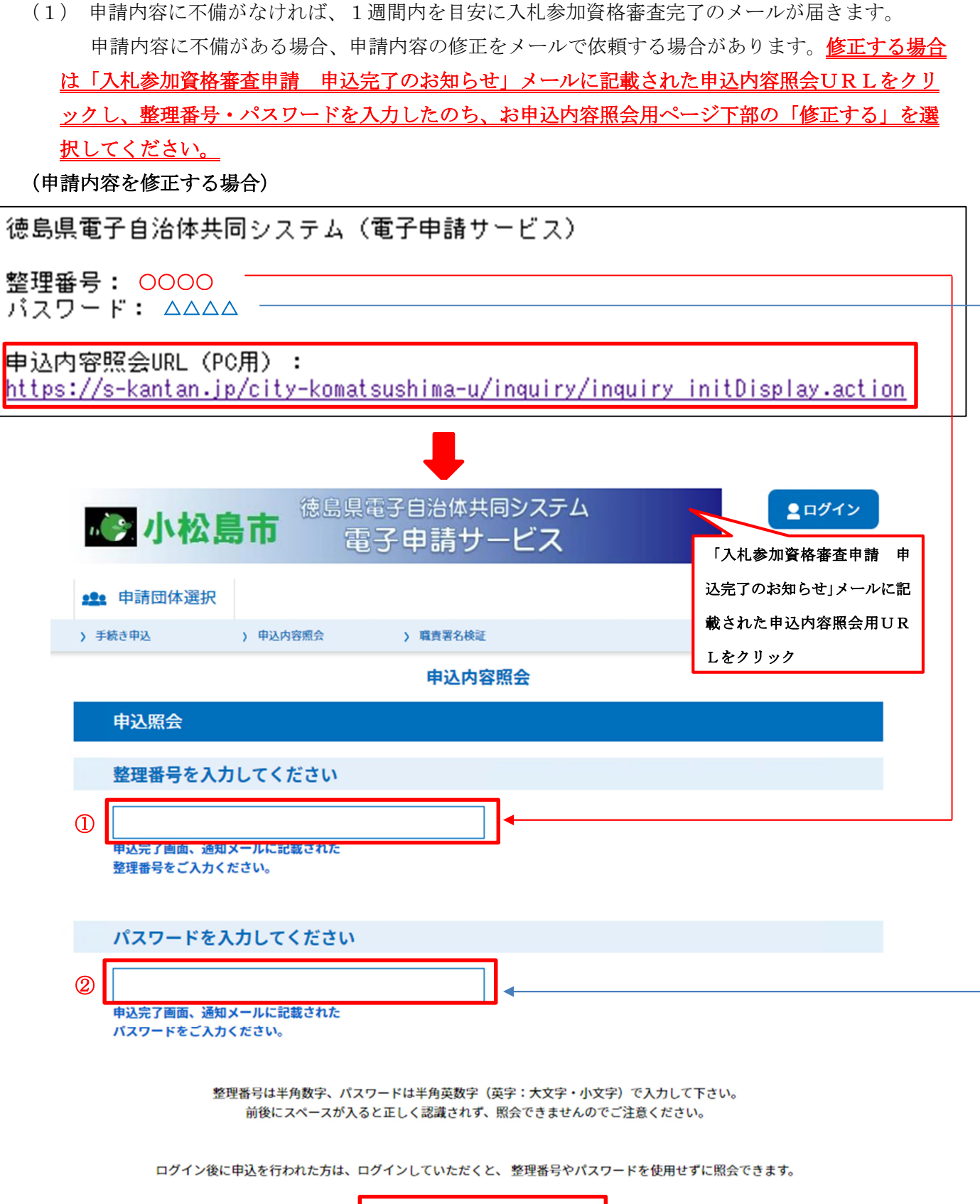

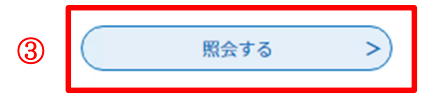

#### 申込内容照会

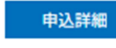

申込内容を確認してください。

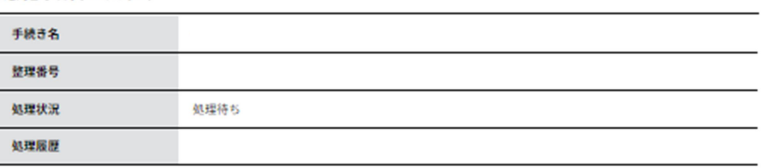

#### 伝達事項

 $\overline{\phantom{a}}$ 

J

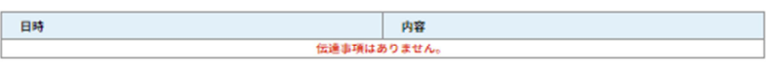

 $\overline{\phantom{0}}$ 

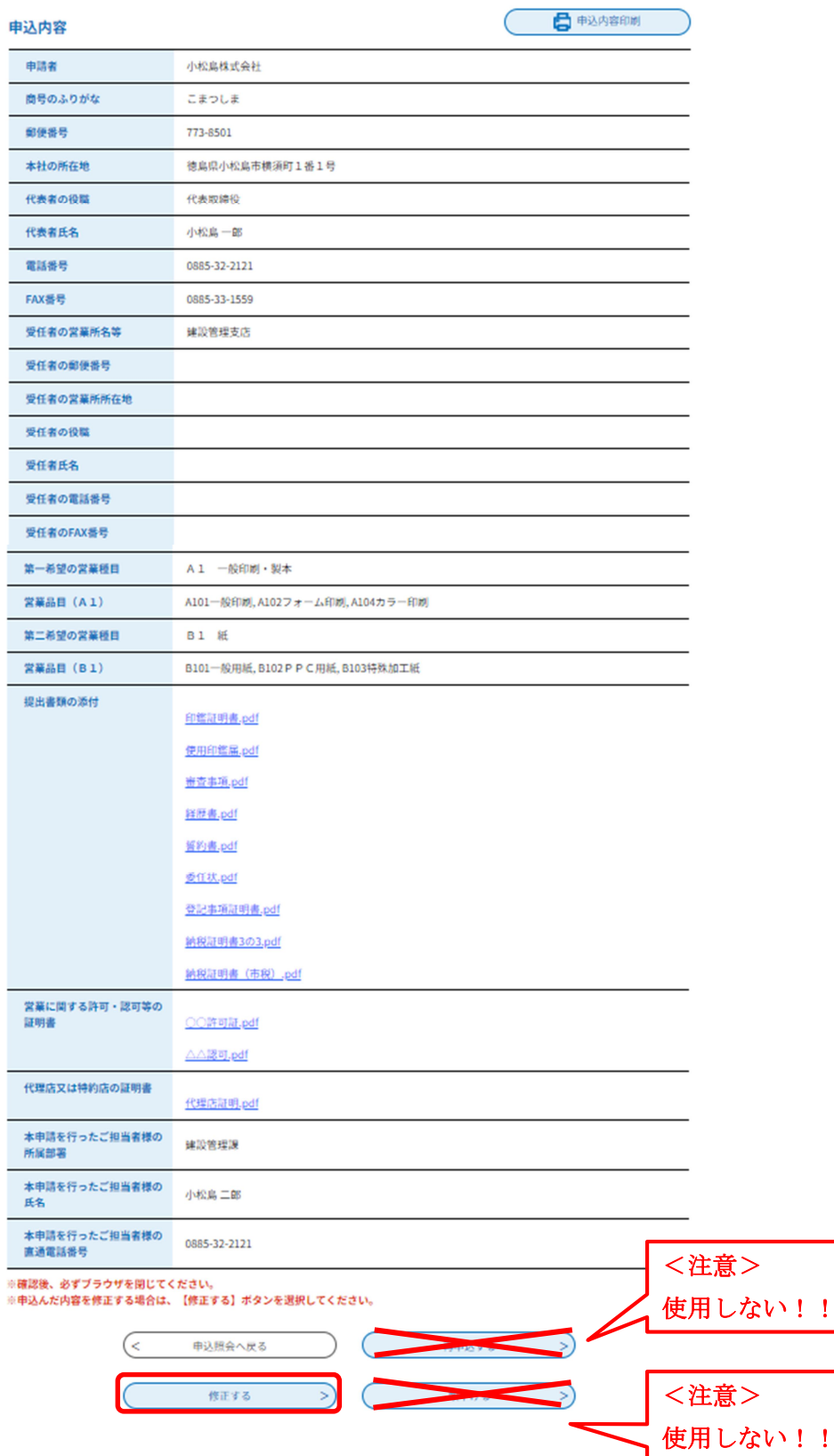

使用しない!!

- (2)申込完了から入札参加資格審査完了メールが届くまでの間は、申請内容の審査期間となっており ますので、こちらから修正依頼があるまでは、申請内容の修正は行わないでください。誤って修正 を行った場合、適正な審査ができず、その後の手続に不備が生じる可能性があるため、ご注意くだ さい。
- (3)再申込の受付は行っておりませんので、「再申込する」ボタンは使用しません。誤って使用した場 合、その後の手続において不備が生じ、正確に申請が完了しない可能性があります。
- (4) 申請を取り下げる場合は、必ず建設管理課へご連絡ください。こちらから指示するまでは「取下 ける」ボタンは使用しないでください。誤って使用した場合、その後の手続において不備が生じ、 正確に申請が完了しない可能性があります。